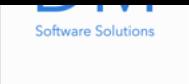

# [G](https://itunes.apple.com/us/app/gps-tracks/id782896887?mt=12)PS Tracks Manual

#### [GPS Tracks Manual.pdf](http://www.dmsoftwaresolutions.com/)

# Select a Feature

- [F.A.Q.](http://www.dmsoftwaresolutions.com/GPSTracksManual/GPSTracksManual.pdf)  $\bullet$
- Record Your Track  $\bullet$
- Navigate to a List of Waypoints  $\bullet$
- [GPS Tr](http://www.dmsoftwaresolutions.com/GPSTracksManual/#troubleshooting)acks Pro Subscription  $\bullet$
- [GPS Data / Compa](http://www.dmsoftwaresolutions.com/GPSTracksManual/#track)ss  $\bullet$
- [Map Measurement Tool](http://www.dmsoftwaresolutions.com/GPSTracksManual/#navigate)  $\bullet$
- [Adding and Saving Waypoin](http://www.dmsoftwaresolutions.com/GPSTracksManual/#gpsTracksPro)ts  $\bullet$
- [Create a Route Manu](http://www.dmsoftwaresolutions.com/GPSTracksManual/#compass)ally  $\bullet$
- [Convert Coordinates](http://www.dmsoftwaresolutions.com/GPSTracksManual/#mapMeasurementTool)
- [Send a Link to a Location](http://www.dmsoftwaresolutions.com/GPSTracksManual/#addingWaypoints)
- [Getting Directions](http://www.dmsoftwaresolutions.com/GPSTracksManual/#createRoute)  $\bullet$
- [Import](http://www.dmsoftwaresolutions.com/GPSTracksManual/#convertCoordinates)  $\bullet$
- [Export](http://www.dmsoftwaresolutions.com/GPSTracksManual/#sendLink)

# Rec[ord a](http://www.dmsoftwaresolutions.com/GPSTracksManual/#settings) [Track](http://www.dmsoftwaresolutions.com/GPSTracksManual/#openFile)

To rec[ord a track simply](http://www.dmsoftwaresolutions.com/GPSTracksManual/#troubleshooting) press the "Start" button on the top i bar. This will start drawing a blue line on the main map along current route.

To pause, or end the current track, press the "Stop" button on top menu. This will bring up a pop-up menu with the option "Pause", "Stop and Save", and "Stop and Discard". The "Pa option will stop recording your track and it will turn off the G the device if you put the app to sleep or switch to another ap "Stop and Save" option will save the current track to your ph discard your waypoints. The "Stop and Discard" will end the track and discard all of the current waypoints.

Waypoints can be added at anytime during a track, as well as imported or save route from the Tracks tab.

menu

# [Naviga](http://www.dmsoftwaresolutions.com/GPSTracksManual/#addingWaypoints)te to a List of Waypoints

[The ap](http://www.dmsoftwaresolutions.com/GPSTracksManual/#menu)p is designed to navigate to a list of ordered waypoin each waypoint being reached the user must Check-In to prod the next waypoint. When you Check-In to a waypoint it send waypoint to the Previous Waypoints list and it marks the next waypoint in the list as the current waypoint. Then the user ca navigate to this waypoint etc.

up.

# Creating and Ordering a List of Waypoints

To create a list of waypoints, you can either add new waypoir select waypoints from the Waypoints tab. Once the waypoint added to the map, you can view the ordered list of waypoint selecting the Waypoints button at the top of the Map tab. Th waypoint at the top is the current waypoint, the next waypoint one below it etc.

There are four lines for each waypoint entry. Here is a definit each line.

- 1. Waypoint Name Distance between each waypoint (n first waypoint will be the distance between the user ar waypoint) - angle between each waypoint.
- 2. Total Distance the user will travel up to this waypoint a the current path of waypoints. The total distance shou increase as you go down the list of waypoints.
- 3. Distance between the waypoint and the user's locatio to the waypoint from the user's location.
- 4. Waypoint coordinates

menu

# GPS Tracks Pro

[If you](http://www.dmsoftwaresolutions.com/GPSTracksManual/#menu) need access to offline maps or if you need access to yo

private map tile server, GPS Tracks Pro subscription is perfect for you! GPS Tracks Pro is an auto-renewing yearly subscription.

# Here is a list of Features for the GPS Tracks Pro subscription

1. Access to Mapbox Maps

Access Mapbox Street, Satellite, and Terrain maps, the most up to date Open Street Maps available. The maps are constantly updated and are avilable to store on your device for offline use.

2. Use Custom Map Source URLs

Use your own map tile server or any other map tile server avilable on the internet. The format is http://{a-d}[or]{0- 3}.somservername.com/{z}/{x}/{y}.png.

3. Access to Alternate Map Sources

In addition to Mapbox maps, there are also other map tile servers avilable to use such as MapQuest and Thunderforrest.

4. Subscription Sync

This subscription will sync over iCLoud for use with GPS Tracks HD (iPad version) or any other device with GPS Tracks installed. You must be signed into the same iCloud account on both devices to sync.

You can manage your subscription from the link in the app or through iTunes. The subscription auto-renewal can be turned off at anytime although subscriptions are generally not available for refunds. The maps are provided by third party companies, these companies can change there policy and/or terms of use which may require them to be removed from the app.

# Download Maps for Offline Use

- 18, the bigger the Max Zoom, the larger the download and conversely the smaller the area that can be downloaded. Wh are ready hit the Download button in the upper right corner begin. It may take some time to download if you connection You can always leave the screen to pause it and resume from View Downloads view.

## Clear Cache

You can clear the downloaded maps from the View Downloa as well as the Temporary Cache. To remove downloaded ma the Edit button and then select the map tiles to delete. The temporary cache is stored on the device for maps that are ak downloaded. This will enable you to use these maps when you offline even if you did not download them specifically. Since files are stored in the cache, they could be deleted by the de you run low on storage. You can clear this cache yourself by t the Clear Temp Cache button.

menu

# GPS Data / Compass

[The G](http://www.dmsoftwaresolutions.com/GPSTracksManual/#menu)PS Data tab is used to navigate to the next waypoint w compass as well as view the statistics of the current track and position.

# Waypoint View

The top view displays the next waypoint name, distance, bearing, and estimated time of arrival. You can tap this view to open the waypoint view page to edit, check-in, or remove it. When a waypoint is present a Check-In button will appear in the bottom right corner, you can tap this button to indicate that you are finished with the current waypoint and are ready to proceed to the next waypoint. The waypoint will be added to the Previous Waypoints list and the second waypoint will become the current waypoint. To view the list of Waypoints you can tap the Waypoints button at the top of the Map tab.

# Statistics Views

There are eleven different statistics that can be displayed, but only four can be shown at once. To change any of the views, simply tap on it and select the new item from the list that appears at the bottom.

1. Track Time

The total time for your current track.

2. Current Time

The current local time.

3. Track Distance

The total distance for your current track.

4. Altitude

The current altitude.

5. GPS Accuracy

The current GPS horizontal and vertical accuracy.

6. Speed/Pace

The current speed/pace. This will change according to the Speed Display value in the settings.

7. Speed

Current speed.

- 8. Pace Current pace.
- 9. Glide Ratio The ratio of distance / altitude.
- 10. Distance to End Point This is the sum distance of all the remaining waypoints in order.
- 11. ETA to End Point

The estimated time of arrival to the last waypoint.

# Compass

The compass can either display your current heading, which is the direction that the device is facing, or it can display your current course heading, which is the direction that you are currently traveling. To change to either the heading or course, just tap the compass, the current setting will be displayed at the bottom of the compass.

# **Q** Fast Find

The fast find function is used to find a location on the map very quickly. It is the button with the magnifying glass above the course display.

# **W** View Current Track Statistics

The View Current Track Statistics button is found right above the heading display denoted by the graph icon. This function is used to display the statistics of your current track being recorded. If no track is being recorded this view will be empty.

# Drop Waypoint Pin

# View Current Location

The current location can be viewed by pressing the button w crosshairs icon. When finished simply swipe the view down to remove it from the display.

#### menu

# Map Measurement Tool

[The M](http://www.dmsoftwaresolutions.com/GPSTracksManual/#menu)ap Measurement Tool can be found in the Map tab an enabled by selecting the Ruler button on the right side of the can be used to measure area, distance, and route distance. Your create measurements by either dropping a pin on the map or drawing with your finger. The units available are miles, feet, kilometers, meters, nautical miles, and yards.

#### Measurement Modes

There are two modes of measurement. These modes can be interchangeably in the same measurement.

1. Drop

In this measurement mode you simply tap the map to measurement point. Each point is used to create a net measurement.

2. Draw

In this mode, your finger is used to create new measure

The three types of measurements are area, distance, and rou distance.

1. Area

This will measure the area enclosed in the polygon on map.

2. Distance

This will measure the total distance between all the measurement points on the map.

3. Route

This measurement type will first calculate a driving/wa route between the points and then calculate the dista along the route.

menu

# Adding Waypoints

[There](http://www.dmsoftwaresolutions.com/GPSTracksManual/#menu) are five ways to add waypoints to the map.

- 1. Manually Enter Coordinates Select the " $+$ " button from the top menu bar. This deyour current location.
- 2. Tap Your Current Location Blue Dot Tap the blue dot on the map and then select the blue button on the right side of the pop-up.
- 3. Drop a Pin on the Map

Select the *Down Arrow* from the top menu bar. This w pin on the map. Use the orange arrow to help guide t placement of the pin. Then tap the pin and select the round blue button on the right side of the pop-up.

- 4. Insert Saved Locations as Waypoints Select the Waypoints tab from the tab bar. This gives you a list of folders or groups of locations. Select a folder to bring up a list of saved locations. Select a location to add it to the map as a waypoint. Select the menu button at the bottom tool bar and select the "Add all Waypoints to Map" to add all of the waypoints in the current folder to the map as waypoints.
- 5. Open Files from Mail or Safari If you open a KMZ, KML, or GPX file from your mail application or a KMZ, or KML file form Safari it will add any placemarks that are contained in the file as waypoints and add any route as a green track to the map. GPX files cannot be opened from Safari.

# Add Waypoint View

The Add Waypoint view will appear when you add a waypoint from any of the first three methods above. It will allow you to edit the Name of the waypoint. You can select the coordinate type from the bar below the table. The definitions for the coordinate types are below -

- Dec Decimal
- **Dm** Degree-minute
- **DMs** Degree-Minute-second
- **MGRS** Military Grid Coordinate System
- **UTM** Universal Transverse Mercator

You can choose to insert the waypoint as the next waypoint or the last waypoint. The exact order of the waypoints can be edited in the Waypoints view on the left menu.

You can choose to add the waypoint as a point or as a vector. Adding a waypoint as a point will allow you to edit the exact coordinates of the waypoint. Adding a waypoint as a vector will allow you to enter a direction and distance as a waypoint.

## Saving Waypoints to Your Device

You can save any waypoint to your device for future use. Waypoints will be removed from the map if you either save your track or discard the track. Waypoints will be saved with the track but will not be very accessible. To securely save a location you must save it to the device.

To save a waypoint to your device select the "Save to Favorites" button in the Add Waypoint view. In the Save to Favorites view you must select a "Group" or folder where the location will reside.

# Add Waypoints From the Waypoints tab to Main Map

To add a waypoint from the Waypoints tab, simply select it from the list in the Waypoints tab. This will add a **COPY** of the waypoint to the map in the Map tab. This means if you add any notes to the waypoint or update the coordinates then it will not be saved back to the Waypoints tab. In order to save it back to the Waypoints tab you must view manually save it to the desired location. However, it will be saved with the current track to the Tracks tab with all the updates.

# Check-In

When you reach a waypoint, the app asks if you would like to checkin to that waypoint. If check-in is selected then the current waypoint gets added to the previous waypoints list and the next waypoint is now the current waypoint.

[To cre](http://www.dmsoftwaresolutions.com/GPSTracksManual/#menu)ate a route manually go to the Tracks tab and select the (+) button in the upper right corner. First select a Name for the by tapping the Name row. Then Create the route by tapping Create Route row. You can also add waypoints to the route if needed.

You can create the route using two different methods. The fir method is to drop pins on the map and the app will create a between the two pins. You can add as many pins to the map needed. Use the Snap to Roads option to create a route alor roads or deselect it to create a route that simply connects the directly.

The second method to create a route is by drawing a line on map. You must first enable drawing by tapping the raw optic top, then pan/zoom the map in position. When you are read Draw button at the bottom. When finished drawing tap the E Drawing button. You can pan/zoom the map and begin draw again if needed. The Snap to Roads option will create a rout the roads or you can deselect this option and create a route the exact line drawn on the map.

Adding waypoint to the route can be done by entering the waypoints manually by tapping the add button in the upper corner or you can tap the Drop pins button to drop the pins on the map. To view a list of waypoints on the map, tap the Waypoints button at the top.

#### menu

would like to convert in any of the five available coordinate s After you have entered it in then select the coordinate syster you would like to convert it to.

When you are finished you can select "Insert Waypoint" to a new waypoint or tap outside of the pop-up view to exit the v

#### menu

# Send a Link to a Friend with Email o [Tex](http://www.dmsoftwaresolutions.com/GPSTracksManual/#menu)t Message

You can send a link to your friends via email or text message available in IOS 5.0 and up). The link will open up either the Maps app or GPS Tracks with the location marked with a pin. can be useful to send someone a link with your current location.

#### **Waypoints**

To send a link to the location from any waypoint, tap on the v pin on the map and select the round blue button on the righ the pop-up view. This will bring up the Edit Waypoint view. S the menu button on the left of the bottom tool bar. Select ei "Email" or "SMS".

## Saved Locations

To send a link to the location that is saved to the device, bro

menu

# Getting Directions From Third Party [App](http://www.dmsoftwaresolutions.com/GPSTracksManual/#menu)s

You can send any waypoint or save location to either the def Maps app, the Navigon app, the Google Maps app, the Tom app, or the Sygic app.

#### Waypoints

To send the location to the third part app from any waypoint the waypoint pin on the map and select the round blue butto the right side of the pop-up view. This will bring up the Edit Waypoint view. Select the menu button on the upper right co then select the desired app.

#### Saved Locations

To send a location that is saved to the device, browse to the in the Waypoints tab. Select the round blue button next to th location. This will bring up the Saved Location Detail view. So menu button on the waypoint pin on the map and select the blue button on the right side of the pop-up view. This will br the Edit Waypoint view. Select the menu button on the uppe corner, then select the desired app.

#### menu

# Import Files

You can import five different file types - KMZ, KML, GPX, NMEA, CSV, and BIN

There are three ways to import a file.

- 1. iTunes File Sharing
- 2. Mail app
- 3. Dropbox

You can import a file from three different areas but all will have the same results. The waypoints or placemarks will be saved to the device in the Favorites section and the routes or tracks along with the waypoints will be saved to the "Imported Routes" in the Tracks tab.

If you import a BIN file from another GPS Tracks app, it will get added to the Saved Tracks section.

If you open a file from the Mail app or the Safari app then a copy of that file is saved to your device so you can import if you need to. Opening a file from the Mail app or the Safari app does not save the contents to the waypoints or imported routes sections of the GPS Tracks, but you will be asked if you would like to save the data to the app upon opening.

# You can import a file into GPS Tracks from the menu of the following areas-

- The Group or folder view in the Waypoints tab.
- In a specific Group or folder  $\bullet$
- In the Tracks tab

## iTunes File Sharing

To use iTunes File Sharing you must have your iPhone plugged into your computer with iTunes running. Then select your device from the left side menu. From there select "Apps" from the top menu. This will display all of the apps that are on your device in the "Sync Apps" section. Below this will be a "File Sharing" section. This is where you will find a list of apps that you can transfer files to and from. Select GPS Tracks from the list on the left, a list of files contained in GPS Tracks will appear on the right. From this list you can add files to your device (by selecting "Add...") and save files from your device to your desktop (by selecting "Save to...").

#### Mail App

You can open a file that is emailed to you from the default Mail app with GPS Tracks. To open the file, hold your finger on the file for two seconds until a menu appears. Select the "Open with..." option and then select GPS Tracks. In IOS 6 this process is slightly different in that the menu that appears initially after you hold your finger on the file for two seconds, should have Open in GPS Tracks option.

#### Dropbox

To use Dropbox to import files from you must allow GPS Tracks to access your Dropbox folder. All file interactions with Dropbox will be under the control of the user.

Once you have allowed GPS Tracks to view your Dropbox folder, Dropbox will create a folder named "Apps\GPS Tracks" in your Dropbox home directory. This will be the only folder that the app can access, so add the files to be imported here.

#### KMZ and KML Files

There are many different implementations of the KML file for GPS Tracks only supports a subset of the tags. The tags that supported for waypoints are the "Placemark" with a "Point". tags that are supported for a route or a track are "LineString "coordinates".

#### GPX Files

All tags are supported for the GPX format.

#### NMEA Files

The app will treat any files with the extension of .NMEA or .L an NMEA file. The app only supports the following three NM messages - \$GPWPL, \$GPGGA, and \$GPRMC.

#### CSV Files

The CSV file format can only import waypoints, it cannot import routes or tracks. The format for the CSV file is Latitude, Long Name, Altitude, Notes.

menu

# Export Files

You can export four different file types - KML, KMZ, GPX, CSV and BIN.

You can export waypoints from the Waypoints tab and you can export saved tracks from the Tracks tab. Waypoints and saved tracks can be emailed as well.

Once you have exported a file it will be saved to the device and can be retrieved via iTunes File Sharing.

# KMZ Format

The KMZ format will export not only the track and waypoints but also it will export any photos associated with the waypoints. Once it is exported you can open the file in Google Earth to view the waypoints along with the photos.

# iTunes File Sharing

To use iTunes File Sharing you must have your iPhone plugged into your computer with iTunes running. Then select your device from the left side menu. From there select "Apps" from the top menu. This will display all of the apps that are on your device in the "Sync Apps" section. Below this will be a "File Sharing" section. This is where you will find a list of apps that you can transfer files to and from. Select GPS Tracks from the list on the left, a list of files contained in GPS Tracks will appear on the right. From this list you can add files to your device (by selecting "Addâ€¦") and save files from your device to your desktop (by selecting "Save toâ€¦").

## Dropbox

To use Dropbox to export files from you must allow GPS Tracks to

 $\mathcal{L}$  is a following tracks in a following  $\mathcal{L}$ Dropbox home directory. This will be the only folder that the access, all exported files will appear here.

menu

# Opening Files with GPS Tracks

## [Open](http://www.dmsoftwaresolutions.com/GPSTracksManual/#menu)ing Files from the Mail app

You can open a KMZ, KML, or GPX file from the Mail app. Ta hold your finger over the file and wait until a pop-up menu a Select the "Open with" option and select GPS Tracks from th When you open a file with GPS Tracks, the contents are display the map as waypoints and routes, but they are not saved in t To save the waypoints and routes to the app, you must impo file. See the Import page for further details on importing files

## Opening Files from Safari

You can ope[n KMZ or KM](http://www.dmsoftwaresolutions.com/GPSTracksManual/import.html)L files from Safari. GPX files cannot opened from Safari. To open a file, tap on the link to the file. screen will appear, select the "Open with" option and select Tracks from the menu. When you open a file with GPS Tracks contents are displayed on the map as waypoints and routes, are not saved in the app. To save the waypoints and routes to app, you must import the file. See the Import page for furthe on importing files.

### [Units](http://www.dmsoftwaresolutions.com/GPSTracksManual/#menu)

- Feet imperial units
- Meters metric units
- Nautical imperial units except nautical miles and kno used in place of miles and mph.

# Speed Display

- Auto will automatically select the correct units based rate of travel. If the velocity is greater than 10 mph or then it will display speed, otherwise it will display pace
- Pace will display the velocity as time per distance or
- Speed will display the velocity as distance per time

## Map Type

- Apple Street Maps This is the basic street map
- Apple Satellite Maps This is the map composed of images
- Apple Hybrid Maps This is the map composed of s images with the street name overlays

There are a more maps available to use with the GPS Tracks subscription. Click here for more details.

# Coordinate Display

- Dec Displays coordinates in decimal format
- Dm Displays coordinates in whole degree and fractional minute format
- DMs Displays coordinates in whole degree, whole minute,  $\bullet$ and fractional second format
- MGRS Displays coordinates in Military Grid Coordinate System format
- UTM Displays coordinates in Universal Transverse Mercator format

#### Datums

The app uses WGS-84 by default and over 220 datums are available with an In-App purchase. All coordinates and displays will show values in the selected datum.

## Compass Display

- Degrees Compass display units in degrees
- Mils Compass display units in Mils with 6400 mils equal to 360 degrees

# Compass Heading

- True Compass display true heading, this requires the compass location service to be set to ON
- Magnetic Compass display the magnetic heading

# Map Compass

Heading - The compass on the Map tab will display current  $\bullet$ heading. This will also rotate the user location arrow on the

map with the current heading. When "Rotate Map with Heading" is set to ON, then the map will rotate with the current heading.

Course - The compass on the Map tab will display current course heading. This will also rotate the user location arrow on the map with the current course heading. when "Rotate Map with Heading" is set to ON, then the map will rotate with the current course heading.

## Show User Location Arrow

This will display a blue arrow for the current user location instead of the standard blue dot. The blue arrow will rotate with the current heading or course depending on the Map Compass setting.

# Rotate Map With Heading

This will rotate the map with your heading so map will always be oriented in the direction that you are facing. This feature is used in conjunction with the "User Location" button. When the "User Location" button is highlighted blue the map will rotate otherwise it will not rotate.

## Show MGRS Grid

This will display the MGRS grid on the map. It is recommended that this not be turned on when recording a track in the background due to the large amount of RAM needed to display the grids.

#### Map Coordinate Display

- Off No coordinates shown on the Map tab.
- User This will display the current location of the user.

• Center - This will display the coordinates of center of the map as you pan. This feature is best used in conjunction with the Arrow in Center of Map feature to highlight the map center. This is very handy when you are looking for a certain point on the map or when you need to know the location of a feature on the map.

# Auto Export to Dropbox

This will export the selected file type of the last recorded track to Dropbox after you stop recording. Please note that if the file is large, (tracks greater than 8-10 hours) then Dropbox may timeout and you will receive an upload error.

# Unlink Dropbox

Select this to unlink your Dropbox account from this app.

## iCloud

Turn this on the sync your settings, waypoints saved in the Waypoints tab and tracks saved in the Tracks tab. This will not sync imported tracks, which are saved in the Tracks tab under the Imported section.

#### Sound

Turn on or off the sounds effects.

# Hide Waypoint Lines on Map

This will remove the orange line that connects each waypoint in order.

## Keep Waypoints on Map after Save

This will keep any waypoints on the map after you save a track, otherwise they will be removed from the main map. This does not affect the saving of all the waypoints with the track to the Tracks tab.

#### Keep Tracks on Map after Save

This will keep the current track on the map after you save it to the Tracks tab. The track will turn to a red color once it is saved. This does not affect the track being saved to the Tracks tab.

## Auto Hide Map Toolbar

This will hide the top toolbar on the map tab after 5 seconds of inactivity on the map to give user more viewing area of the map.

#### Disable Sleep Mode

This will disable the device from automatically going to sleep while using app. The device will go to sleep if it is left untouched for a few minutes and the screen will go dark. With this setting turned on, it will allow you to leave the device untouched but still view the screen for an indefinite period of time.

If you are actively tracking your route then the device will track you whether the device is asleep or if the app is in the foreground or background. Though if you are not actively tracking your route then the app will turn off the GPS while the device in in the sleep mode, therefore saving battery power.

## Auto Pause

This will pause the app while you are tracking your location if you stop for more than approximately 30-45 seconds. It will resume tracking if it detects that you have begun to move again. If this mode is enabled and you stop for more than five minutes while the app is in the background then it will turn off the GPS to save the battery life, but since the GPS is off it cannot start tracking again until the user presses the "Start" button on the top menu bar of the Map view.

# Arrow in the Center of Map

The arrow is used to guide you where to drop a pin on the map.

### Disable Map View Info Bar

This will remove the touch info bar at the top of the Map tab.

#### Disable Check-In Alerts

This will disable all check-in alerts.

## GPS Navigation Accuracy

- Nav This is the highest possible accuracy which adds  $\bullet$ emphasis on improving the devices ability to detect its position and direction. This is good for point to point off-road navigation. This feature is only recommend if the device is plugged in.
- Best This is the best accuracy from the GPS unit but without the extra direction detection from the Nav setting. This setting is recommended for high accuracy when battery life is not a priority. Average battery life is 1-2 hours of continuous use in the background.
- life is 3-4 hours of continuous use in the background.
- Med This will update every 20 seconds. The GPS is the off to save battery while not in use, this will save your life while still giving users a medium degree of accura setting can be used for long periods of continuous us Average battery life is 4-6 hours of continuous use in t background.
- Low This will update every 60 seconds. The GPS is t to save battery while not in use, this will save your bat while still giving users a low degree of accuracy. This s can be used for long periods of continuous use. Avera battery life is 6-10 hours of continuous use in the back

Please note that the battery life estimates are just that. You n experience much different results. These estimates were deri from the developer during testing.

#### menu

# Troubleshooting F.A.Q.

#### [Loca](http://www.dmsoftwaresolutions.com/GPSTracksManual/#menu)tion is inaccurate or not present

When the user location (blue dot) is not present on the map usually caused by the Location Services not being enabled ir iPhone settings. To enable the Location services for the app the steps below.

1. Go to the iPhone settings

- 2. Verify that the iPhone is not in Airplane Mode
- 3. Select "Privacy"
- 4. Select "Location Services"
- 5. Verify that Location Services is set to "ON" at the top
- 6. Scroll down to GPS Tracks and set the switch to "ON"

The user location should now be present on the map.

## App will not record a track while in the background

In IOS 7, the app requires Background App Refresh to be enabled in order to update your location while in the background. To enable Background App Refresh go to the Settings app for the device then browse to General->Background App Refresh. Verify that the main switch is on at the top and then scroll down to GPS Tracks and verify that it is switched on.

In IOS 8, the app requires Location Services to be set to always. To enable this setting, go to the Settings app for the device and scroll to the bottom section and select GPS Tracks. Then select Location from the list and select the Always option.

# App crashes after hitting the Start button or after adding a waypoint

More than likely the database is corrupted. First backup all of your data. You can backup your data either with iCloud or by exporting each track and Favorites folder. The recommended export file format is the \*.bin because it will import back into the app correctly.

You can also create a complete database backup by opening the Settings app for the device. Then scroll down to the bottom section and select GPS Tracks. From this view, enable the Create Backup Database option. This will copy your database to the documents

folder of the app. To copy this files to your computer, plug your device into your computer and open iTunes. Then browse to your device and select the Apps section. At the bottom of this view is a File Sharing section. There will be a list of applications installed on your device, select GPS Tracks and it should display a list of files in the application documents folder. Once you have opened the app with the Create backup Database option enabled, it will create a new file named "GPS\_Tracks\_backup.sqlite". Copy this file to your computer, as it will not be available once the app is removed. This file will be installed by renaming it to "GPS\_Tracks.sqlite" and drop it back into the documents folder.

Once your data from the app is backed up or exported then you can delete the app from your device and then reinstall it. To reinstall the app, just go to the App Store and search for "GPS Tracks". You will not have to pay for the app again, even if the button is labeled purchase/buy.

The user location should now be present on the map.

# App is not functioning correctly or did not load properly

Sometimes the app can get locked up in a bad state and not function properly even after closing and reopening the app. When this happens it is good to reset the app entirely. This can be done with the steps below.

- 1. Close GPS Tracks
- 2. Double click on the iPhone Home button this is the round button with the square on it below the screen
- 3. The multitasking menu should pop up at the bottom of the screen, find the GPS Tracks app, you may have to scroll to the right